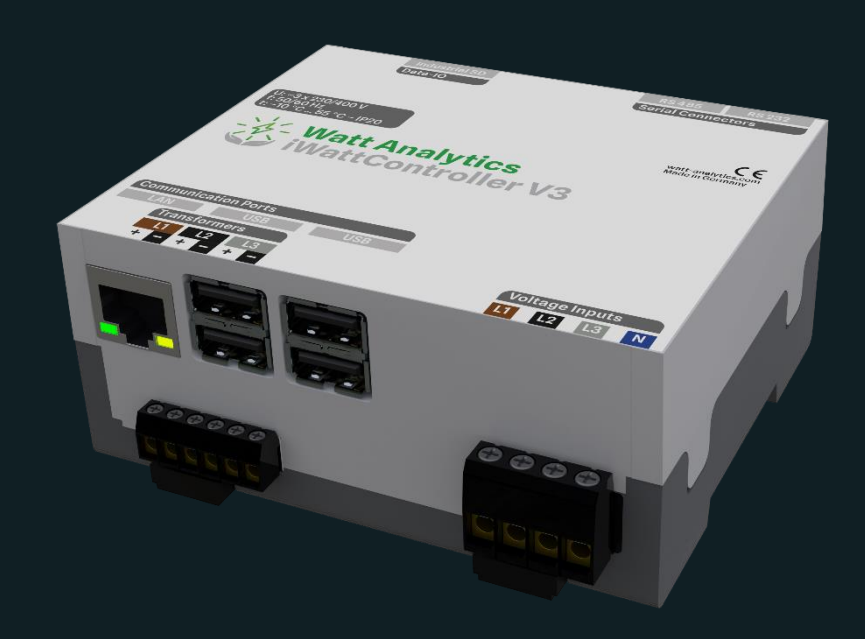

# Installationsanleitung iWattControllerV3

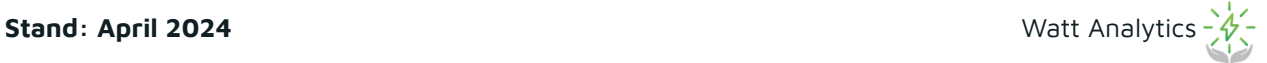

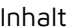

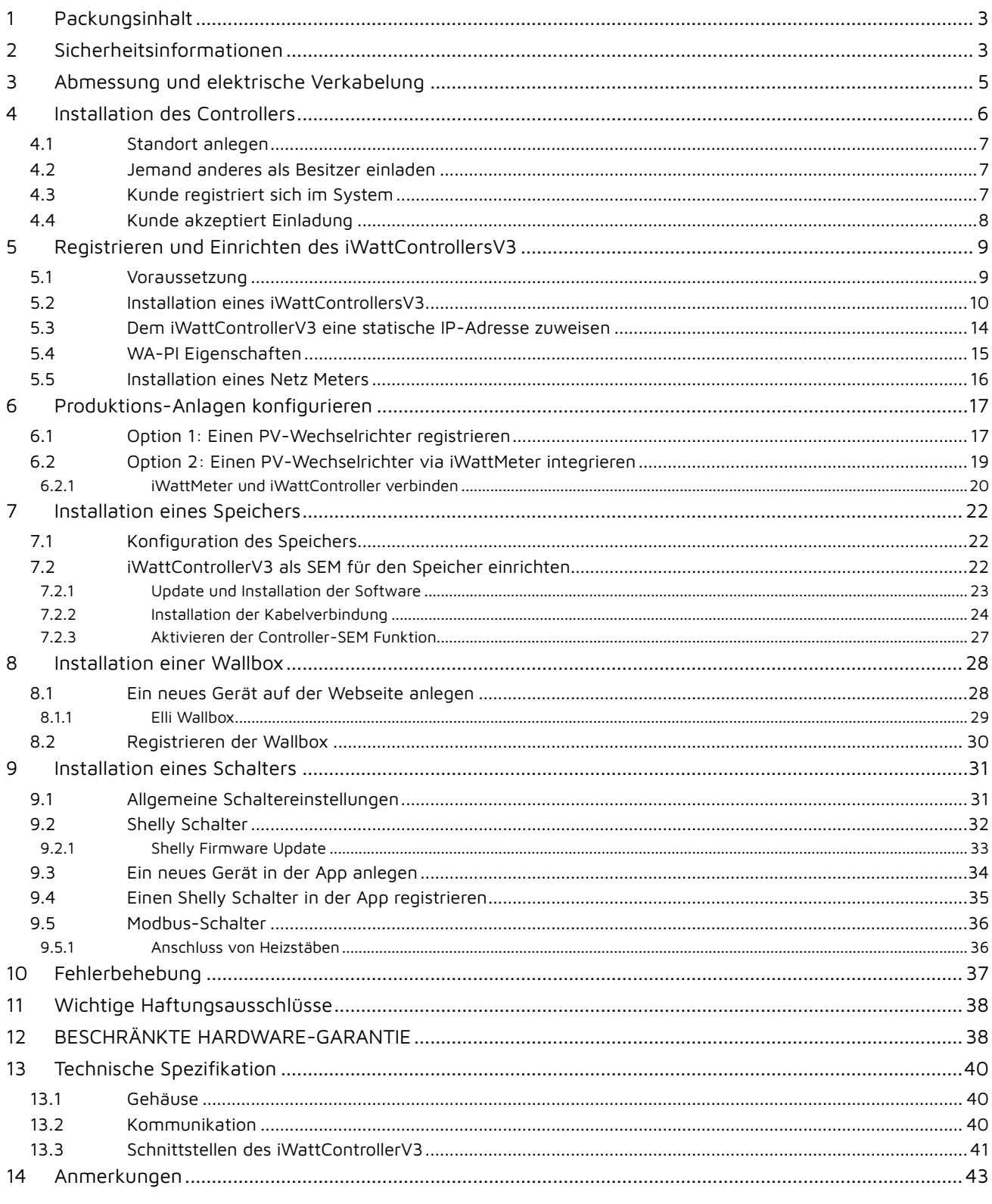

**Vielen Dank, dass Sie sich für unser Produkt entschieden haben!**

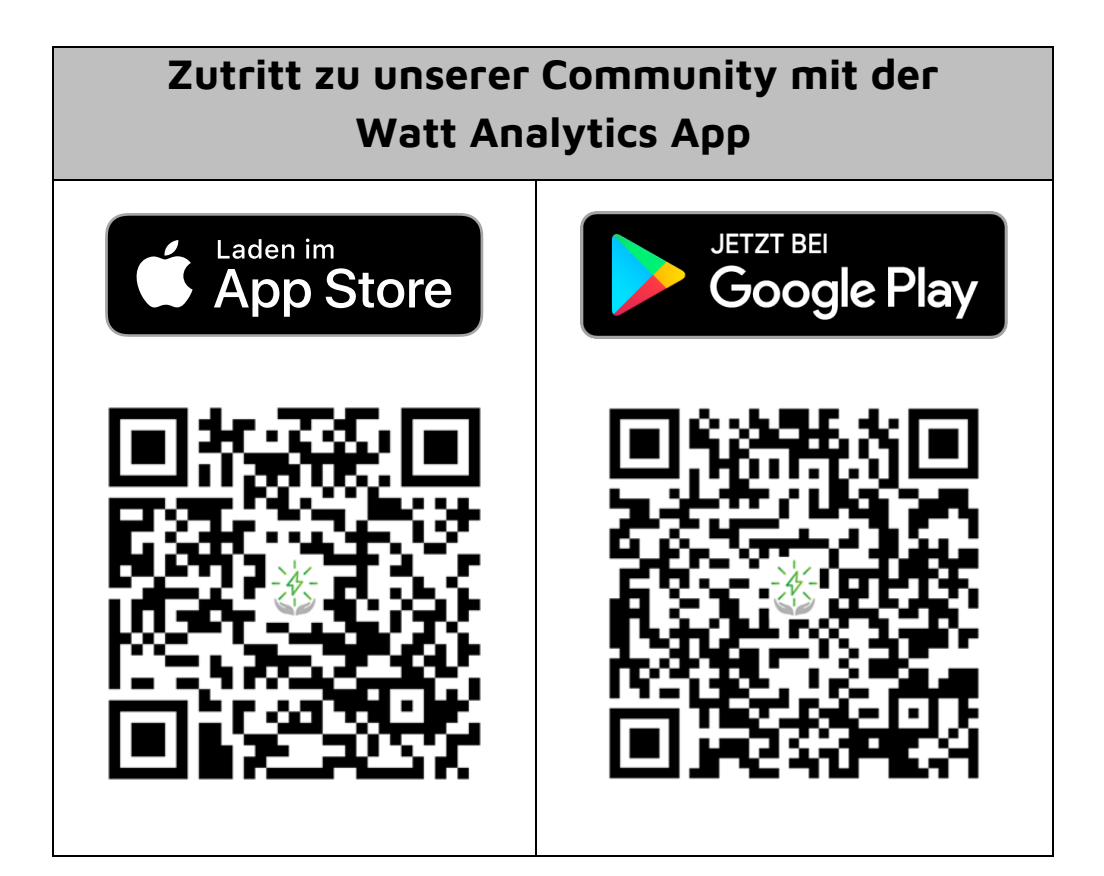

### <span id="page-2-0"></span>**1 Packungsinhalt**

- 1 x iWattControllerV3
- 3 x Stromwandler
- 1 x Installationsanleitung

### <span id="page-2-1"></span>**2 Sicherheitsinformationen**

**Es wird empfohlen vor der Installation die Anleitung sorgfältig durchzulesen.**

**Es wird keine Haftung für Schäden übernommen, die Aufgrund falscher Bedienung oder Installation entstehen.**

**Bitte lesen Sie das Kapitel Abmessungen und elektrische Verkabelung, bevor Sie das Gerät installieren.**

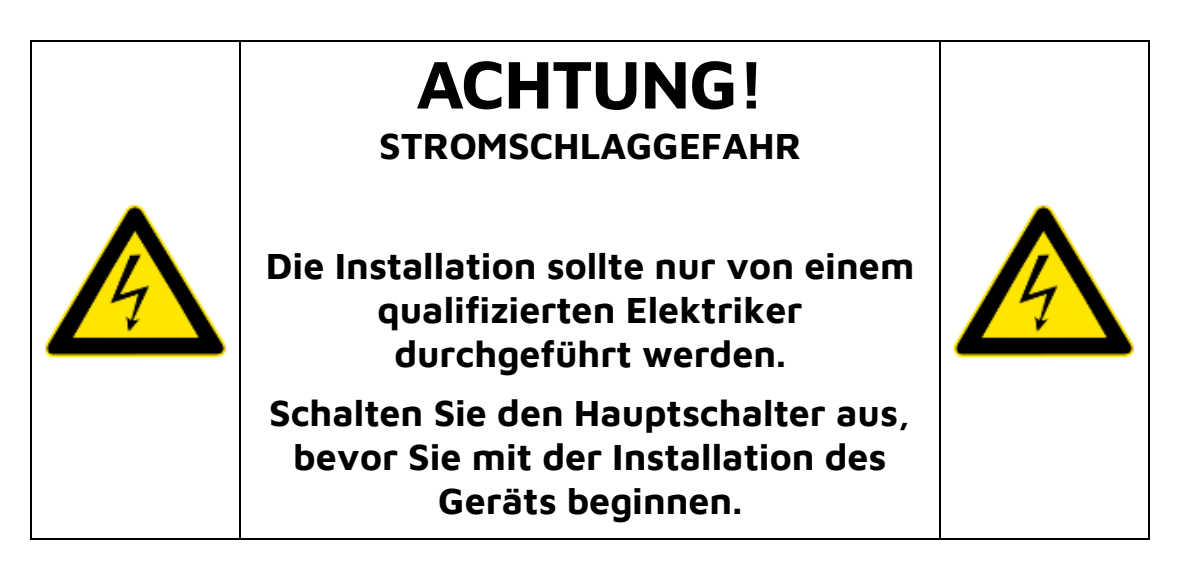

- **Die Installation der Geräte muss von qualifiziertem Personal, unter Beachtung der gültigen Anleitung, vorgenommen werden, damit keine Personen oder Geräte zu Schaden kommen.**
- **Vor Installation soll sichergestellt werden, dass der Strom abgedreht ist.**
- **Der Hersteller übernimmt bei unsachgemäßem Gebrauch des Geräts keinerlei Haftung bezüglich der elektrischen Sicherheit.**
- **Beschriebene Bilder und Produkte können variieren, da Änderungen vorbehalten sind. Die Beschreibungen und Daten im Handbuch sind daher als unverbindlich zu betrachten.**
- **In der elektrischen Anlage ist ein Ausschalter oder Trennschalter zu integrieren, der sich in nächster Nähe des Geräts befinden und von Seiten des Benutzers leicht erreichbar sein muss. Er muss als Trennvorrichtung für das Gerät gekennzeichnet sein: IEC/EN 61010-1 § 6.11.2.1.**
- **Diese Geräte sind in einem Gehäuse und/oder in einer Schalttafel mit Schutzart von mindestens IP40 installieren.**

### <span id="page-4-0"></span>**3 Abmessung und elektrische Verkabelung**

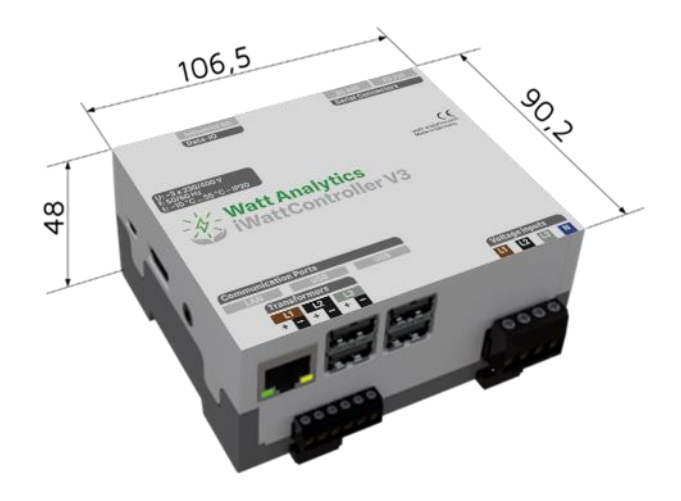

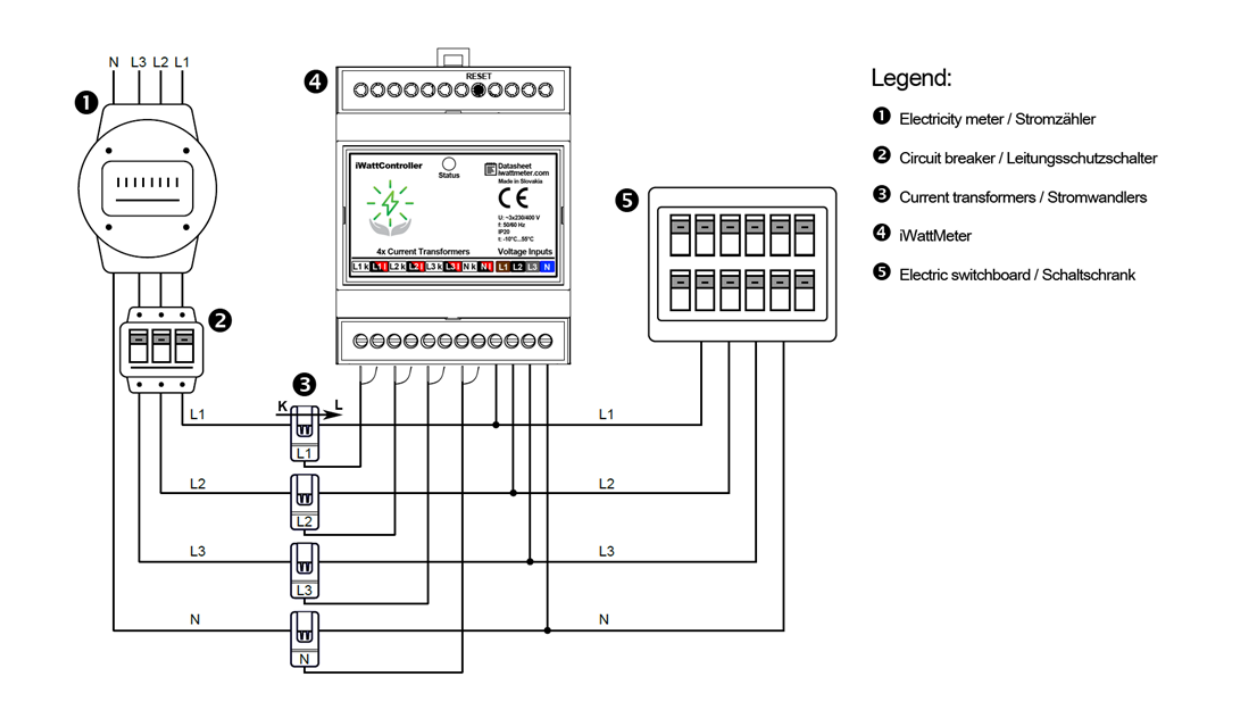

UN:3P+N/L-N:230V/L-L:400V (+/-20%)

### <span id="page-5-0"></span>**4 Installation des Controllers**

- 1. Der Hauptstromschalter muss ausgeschaltet und gegen Wiedereinschalten abgesichert werden.
- 2. Ein freier Platz auf einer DIN-Schiene in der Nähe des Messpunktes wird benötigt.
- 3. Die drei Stromwandler werden an den einzelnen Drähten der jeweiligen Phase befestigt. (Abb. 3-4)

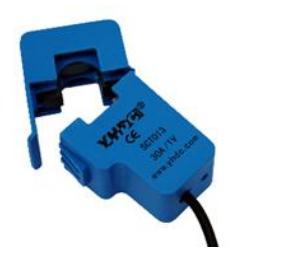

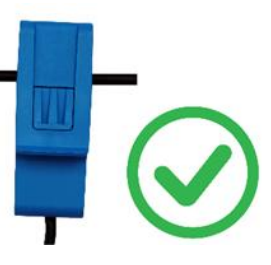

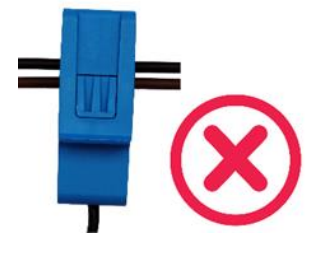

- 4. Die Anschlussrichtung des Stromwandlers ist am Gehäuse mit einem Pfeil "**K** → **L**" markiert; gewöhnlich außerhalb oder innerhalb der Klemme. Die Pfeilrichtung wird in der Richtung von Stromquelle **K** in Richtung Verbraucher **L** installiert.
	-
- 5. Jede Phase muss an dem Anschluss auf der rechten Seite des Gehäuses angeschlossen werden

Die Phasenreihenfolge (L1, L2, L3, N) **gemäß der Abbildung auf dem Gehäuse des Gerätes** befolgen. Das Vermischen der Phasen kann zu falschen Messwerten oder einem Kurzschluss bis hin zu elektrischen Schäden führen.

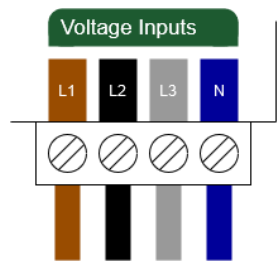

6. Jeder Draht des Stromwandlers wird mit der jeweiligen Anschlussklemme auf der linken Seite des Gehäuses angeschlossen. Der Stromwandler von Phase L1 wird an die

Anschlussklemme L1 angeschlossen. Stromwandler L2 → Anschlussklemme L2 Stromwandler L3 → Anschlussklemme L3

Die Farbe des Kabels soll der Farbe auf dem Gerät entsprechen.

Die Verkabelungen in älteren Häusern kann vom Standard abweichen.

7. Anschließen wir der Hauptstromschalter wieder eingeschaltet

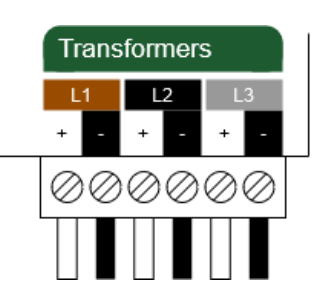

#### <span id="page-6-0"></span>**4.1 Standort anlegen**

Ein neuer Standort kann in der Web-App angelegt werden, dafür muss man sich mit seinem Account anmelden und in die Benutzer-Einstellungen navigieren.

Benutzer-Einstellungen → Standorte → Standort hinzufügen

"Max. Anschlussleitsung in kW für OCPP\_Gateway" muss leer bleiben.

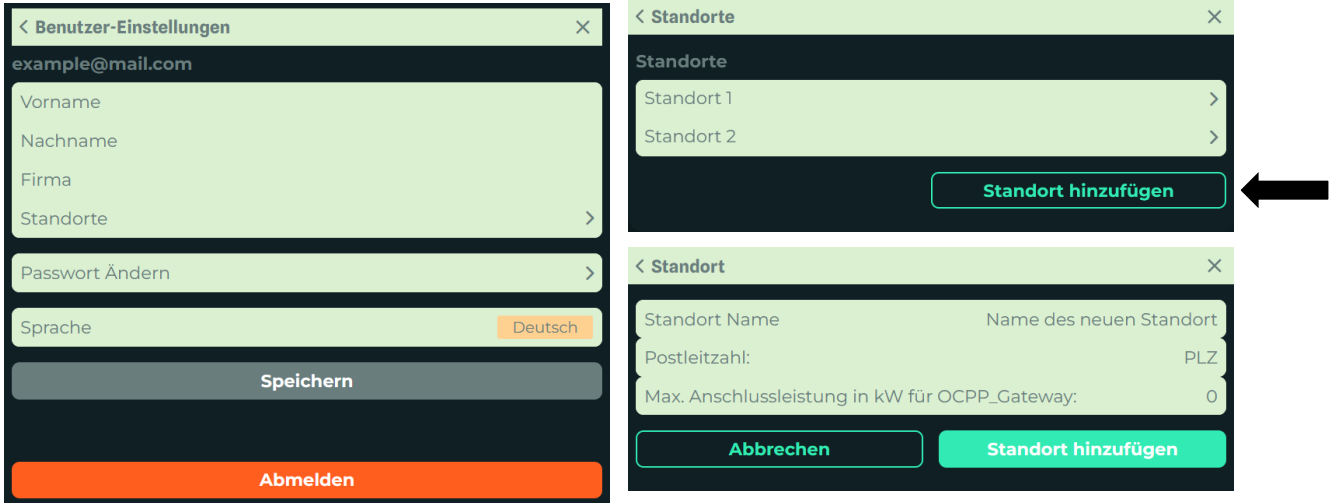

#### <span id="page-6-1"></span>**4.2 Jemand anderes als Besitzer einladen**

Der Installateur lädt anschließend den Kunden als Besitzer zum angelegten Standort ein:

**Benutzer-Einstellungen** → **Standorte** → **Benutzer am Standort** → **als neuen Besitzer einladen**

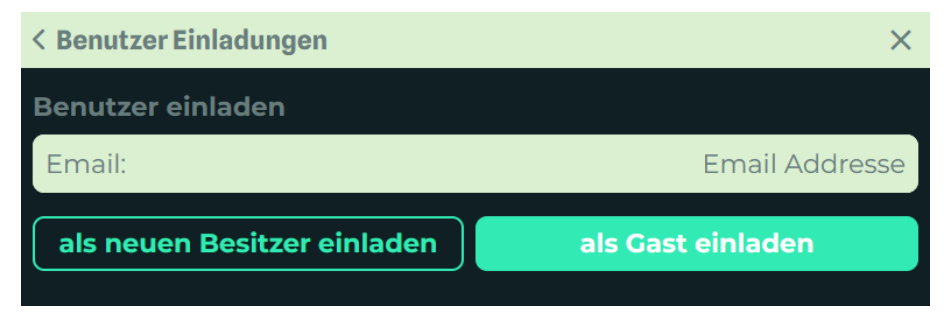

#### <span id="page-6-2"></span>**4.3 Kunde registriert sich im System**

Falls der Kunde noch keinen Benutzer ist, muss er sich noch **Registrieren**, ansonsten kann die Einladung nicht angenommen werden.

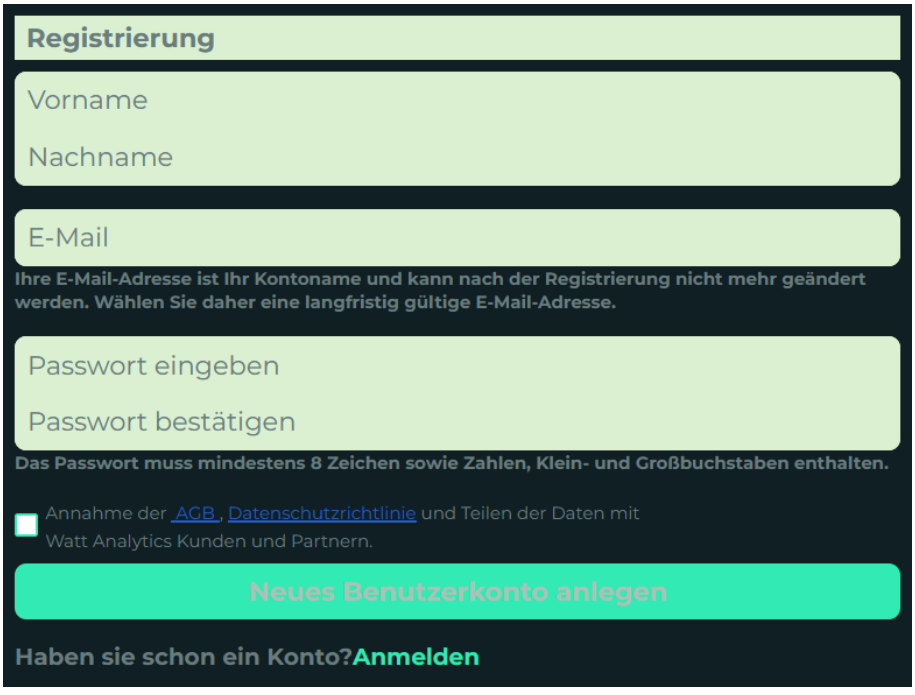

Ist der Kunde schon einen Benutzer, muss er lediglich die Einladung per E-Mail annehmen (Siehe Kapitel 5.5).

#### <span id="page-7-0"></span>**4.4 Kunde akzeptiert Einladung**

Die Einladung wird per E-Mail versendet und der Kunde nimmt diese durch Drücken des "Confirm"-Buttons an.

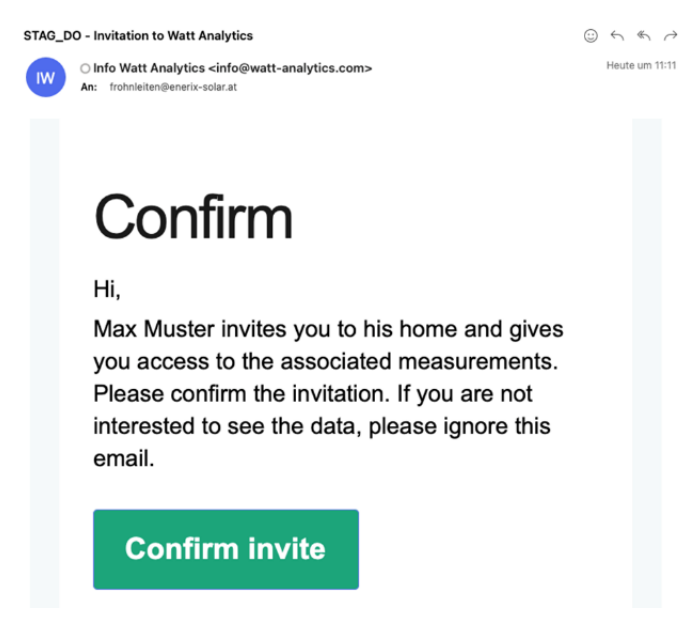

In der Benutzer Liste kann eingesehen werden, an welche E-Mail-Adresse, die Einladung versendet wurde.

### <span id="page-8-0"></span>**5 Registrieren und Einrichten des iWattControllersV3**

#### <span id="page-8-1"></span>**5.1 Voraussetzung**

Vor der Installation sollte sichergestellt sein, dass die Geräte unterstützt werden.

Die unterstützten Geräte jeder Kategorie werden im jeweiligen Kapitel aufgelistet.

Falls ein Gerät nicht unterstützt wird, kann man sich an [support@watt-analytics.com](mailto:support@watt-analytics.com) wenden.

Für die Optimierung wird mindestens folgendes benötigt:

- 1 x iWattControllerV3
- 3 x 50A Stromwandler (größere Stromwandler für 100A, 250A oder 500A können bei [office@watt-analytics.com](mailto:office@watt-analytics.com) bestellt werden)
- 1 x Watt Analytics Premium Lizenz

Optionale Voraussetzungen:

- 1 x ShellyPlug für jedes Gerät das man Ein-/Ausschalten möchte
- 1 x iWattMeter für jede nicht unterstützte Solaranlage

Ein stabiles Internet via LAN oder WLAN wird auch benötigt, um Ausfälle zu vermeiden.

Zugriff auf die Konfiguration der Internet Router zur Einrichtung von statischen IP-Adressen.

### <span id="page-9-0"></span>**5.2 Installation eines iWattControllersV3**

Für die Installation wird ein Smartphone mit der Watt Analytics App benötigt.

Nach dem Einschalten erscheint der iWattControllerV3 als WLAN-Hotspot:

**iWattControllerV3 - <MAC-Adresse>**

Es ist zu beachten, dass das der iWattControllerV3 nur das 2,4 GHz WLAN unterstützt.

Die Watt Analytics-App lässt sich via App-Store herunterladen (Siehe Seite 2)

Die mobile Datenverbindung muss während der Registrierung des Controllers deaktiviert und stattdessen ein lokales WLAN-Netzwerk verwenden werden.

Im Menü **Einstellungen** wählt man **Meter hinzufügen,** um den Controller Wizard zu starten.

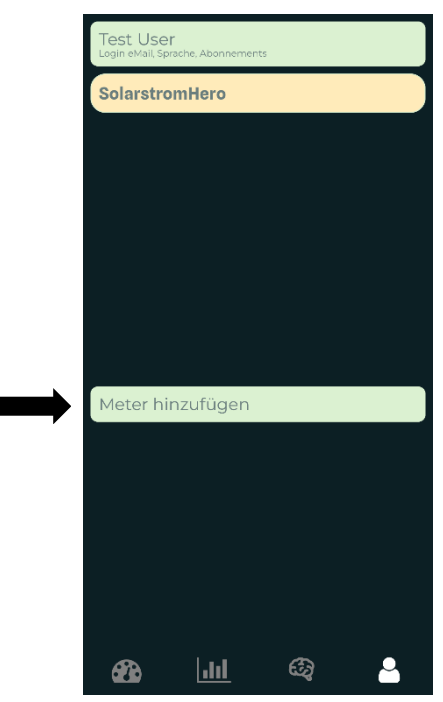

#### **Schritt 1/5 den Typ auswählen**

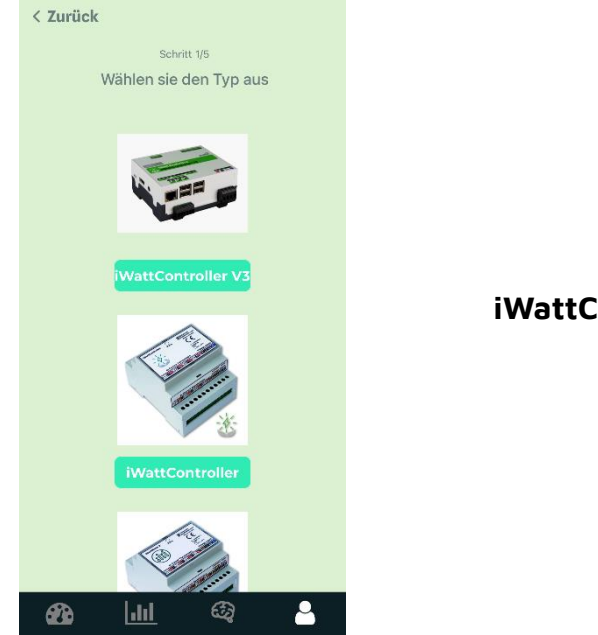

#### **iWattController V3** auswählen

#### **Schritt 2/5 Messgerätedetails eingeben**

Einen Haushalt auswählen, den Namen des Messgeräts eingeben und auf **Weiter** drücken.

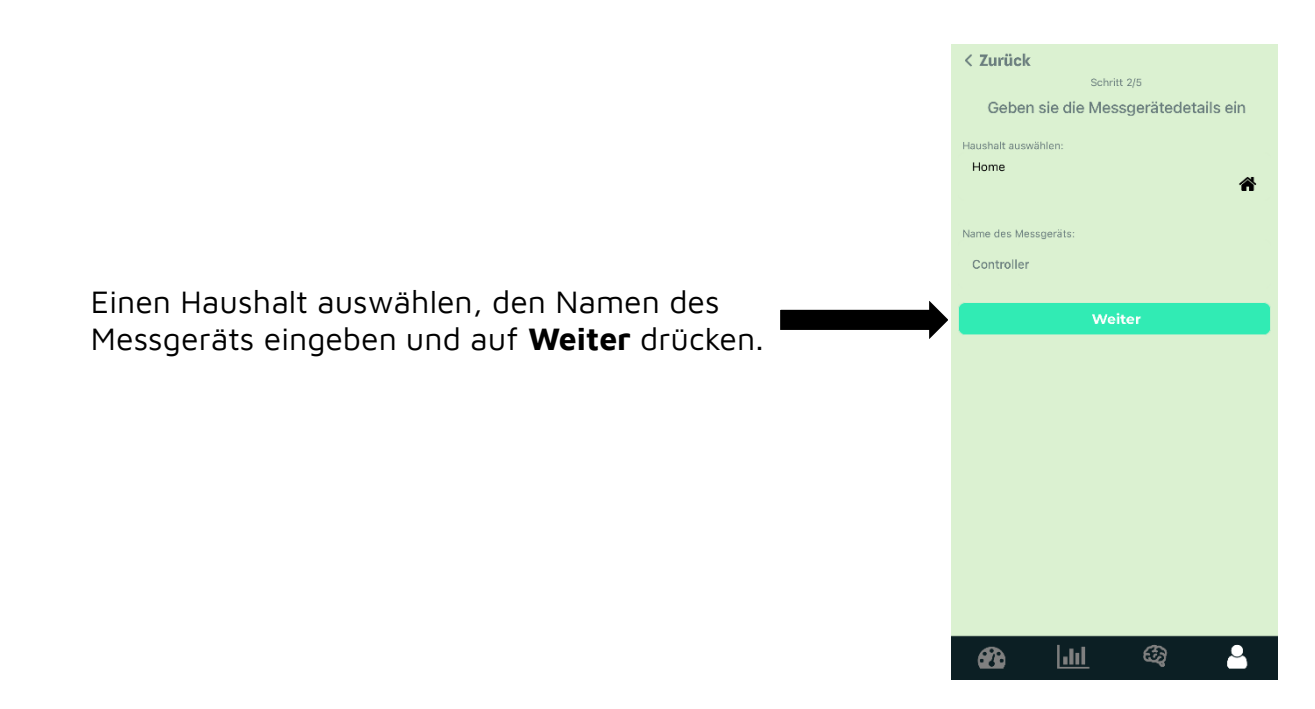

#### **Schritt 3/5 Verbinden mit dem Messgerät**

Für diesen Schritt muss man die WLAN-Einstellungen des Smartphones öffnen und sich mit dem Hotspot des iWattControllerV3 verbinden.

Die Schaltfläche **Einstellungen** öffnet die Netzwerkoptionen des Smartphones.

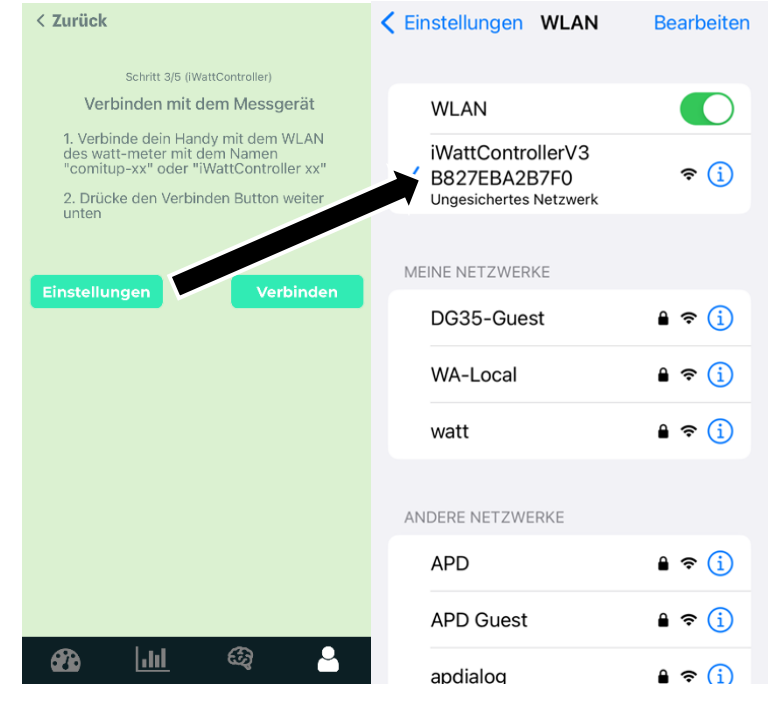

10.42.0.1 iWattControllerV3 B827EBA2B7F0 Anmelden Abbrechen  $\rightarrow$ 

#### iWattControllerV3 Installation **Access Point**

#### English:

- (Only iPhone) Press "Cancel" in the top right corner of the screen
- (Only Android) Press the options button in the top right corner
- Choose "Use without internet"
- Switch back to the Wattanalytics-App to complete the setup

#### Deutsch:

- · (Nur iPhone) Drücke "Abbrechen" rechts oben auf dem Bildschirm
- · (Nur Android) Drücke den Optionen-Knopf oben rechts auf dem Bildschirm
- · Wähle anschließend "Ohne Internet verwenden"
- · Wechseln sie zurück in die Wattanalytics-

Vom Smartphone abhängig kann eine Landingpage erscheinen, wenn man sich das erste Mal mit einem neuen iWattControllerV3 verbindet.

Hierfür befolgt man die Anweisungen auf dieser Seite.

Anschließend kehrt man in die Watt Analytics App zurück und wählt **Verbinden** aus

#### **Schritt 4/5 Installationsart auswählen**

Für die Verbindungsart kann man **Wifi** oder **LAN** auswählen.

Installations-Typ **Wifi**:

Der Controller verbindet sich via WLAN mit dem angegebenen Netzwerk. Dafür wird eine SSID benötigt, die man von einer List wählen kann, indem man auf den Namen des aktuell ausgewählten Netzwerkes drückt.

Wenn **Manuelle Eingabe** ausgewählt ist, dann lässt sich der Name des Netzwerkes frei eingeben.

Installations-Typ **LAN**:

Der Controller versucht, sich via LAN mit dem Netzwerk zu verbinden und verwendet dazu die Ethernet-Schnittstelle. Hierfür werden keine Anmeldedaten, aber eine Kabelverbindung zum Router benötigt.

Anschließen drückt man **Verbinden,** damit die App dem Controller die Daten fürs Setup überträgt.

In diesem Zeitraum schließt sich der Hotspot des iWattControllerV3 und die App wartet darauf, dass die ersten Messdaten ankommen.

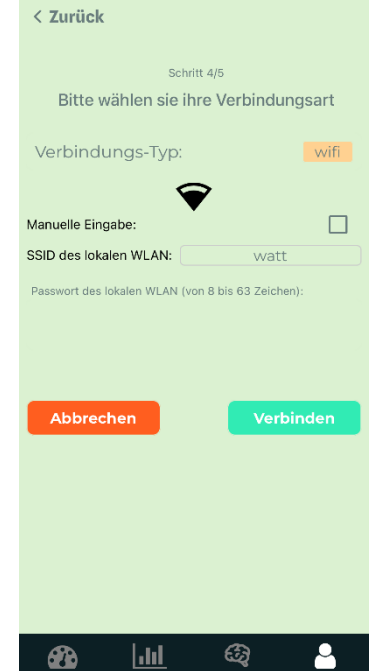

Der aktuelle Status der Installation wird auf der unteren Hälfte des Bildschirms angezeigt. Dieser Schritt kann bis zu 90 Sekunden dauern.

Falls dieser Schritt scheitert, öffnet sich der Hotspot des Controllers erneut und es kann ein neuer Installationsversuch unternommen werden.

Dafür muss das Smartphone erneut manuell mit dem Hotspot verbunden werden.

Ist dieser Schritt erfolgreich, wird man auf die letzte Seite weitergeleite und über die erfolgreiche Installation informiert.

Um direkt zum neu registrierten iWattControllerV3 gelangen, kann man **Beenden** drücken.

#### <span id="page-13-0"></span>**5.3 Dem iWattControllerV3 eine statische IP-Adresse zuweisen**

Es ist wichtig, dem iWattControllerV3 und auch allen anderen Geräten wie Meter, Switches und PV-Wechselrichter eine statische IP zu geben, um zu verhindern, dass sich die IP von einem Gerät verändert und der Controller nicht mehr das jeweilige Gerät im Netzwerk finden kann. Wie genau eine statische IP-Adresse vergeben wird, ist von Router zu Router unterschiedlich und hierzu wird empfohlen, sich an der Anleitung des Herstellers zu orientieren.

Für die gängigsten Router geht dies über das Web Interface. Hierzu ruft man die IP-Adresse im Webbrowser auf und meldet sich mit dem Password des Routers an.

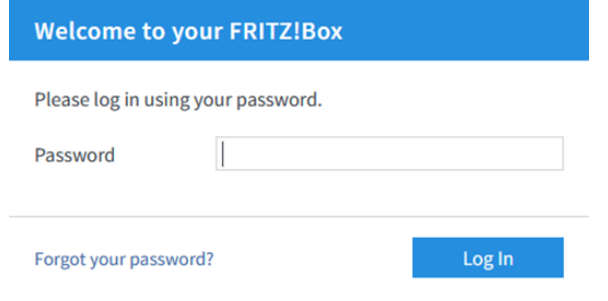

Anschließend kann man im **Netzwerk Tab** sämtliche aktive und innaktive Verbindungen sehen.

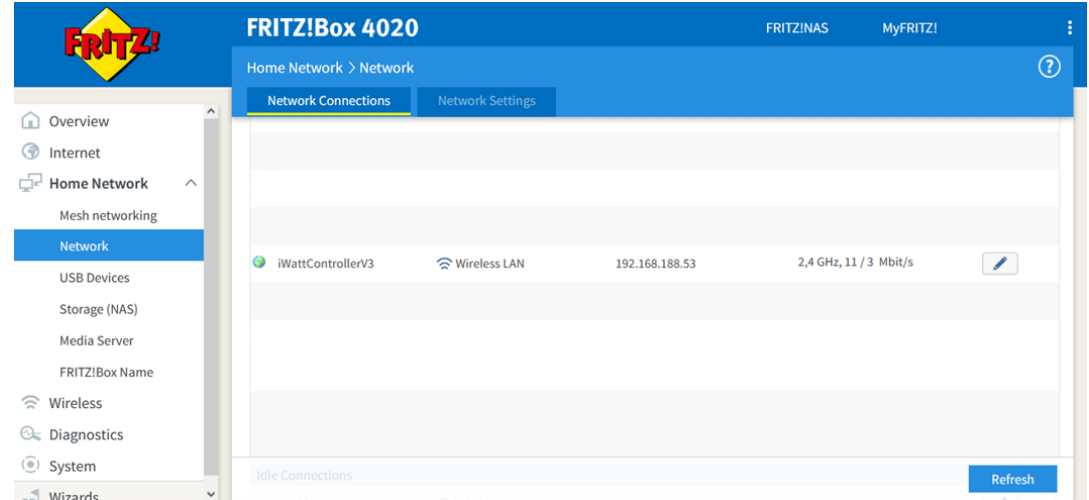

Den iWattControllerV3 kann man über den Hostnamen iWattControllerV3 oder die MAC-Adresse finden.

Wenn man die jeweilige Verbindung bearbeitet, kann man festlegen, dass die IP-Adresse statisch bleibt und für die assoziierte MAC-Adresse reserviert wird.

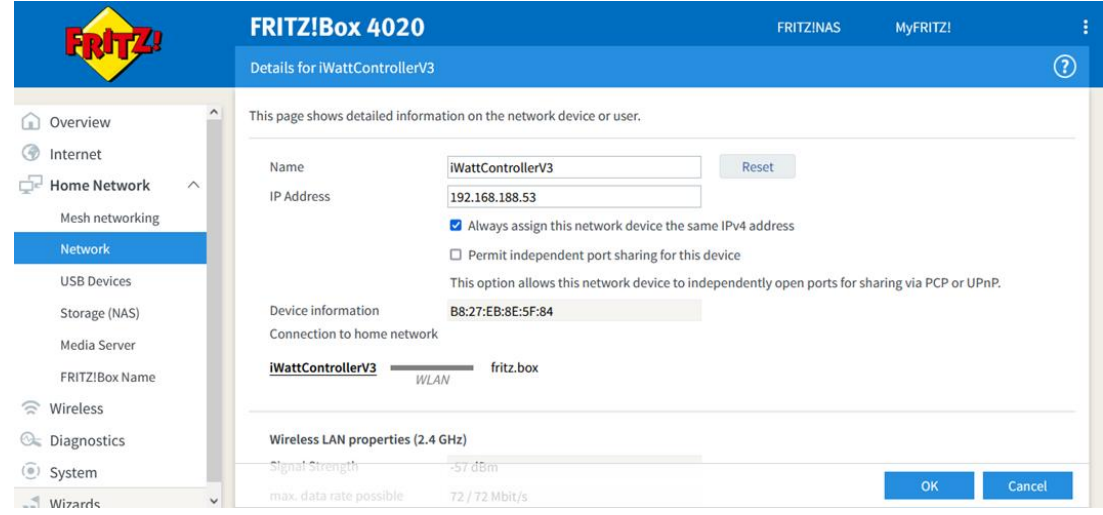

### <span id="page-14-0"></span>**5.4 WA-PI Eigenschaften**

Die Zugangsdaten des iWattControllerV3 lassen sich auf der Seite **Anlagen-Einstellungen** im jeweiligen Standort einsehen. In den Einstellungen wählt man den Controller, von dem man die Zugangsdaten erfahren möchte und drückt auf das Schraubenschlüsselsymbol.

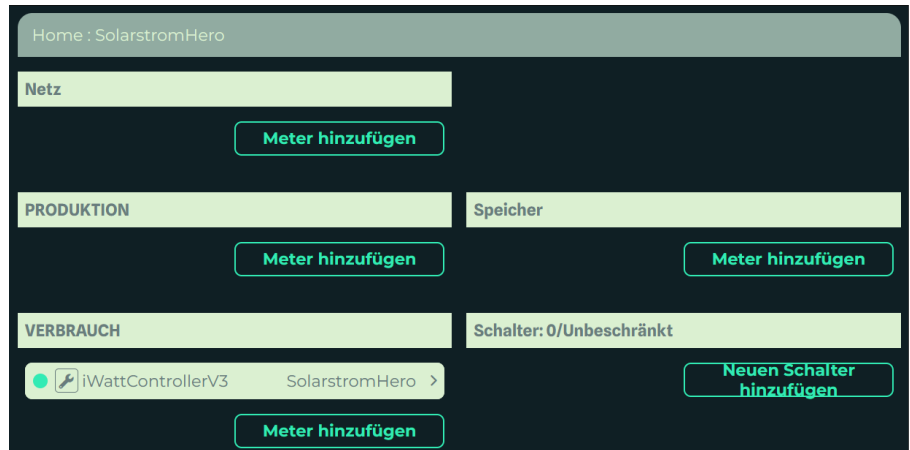

Ein neues Fenster erscheint, in dem sämtliche Passwörter und Keys vom Controller eingetragen sind:

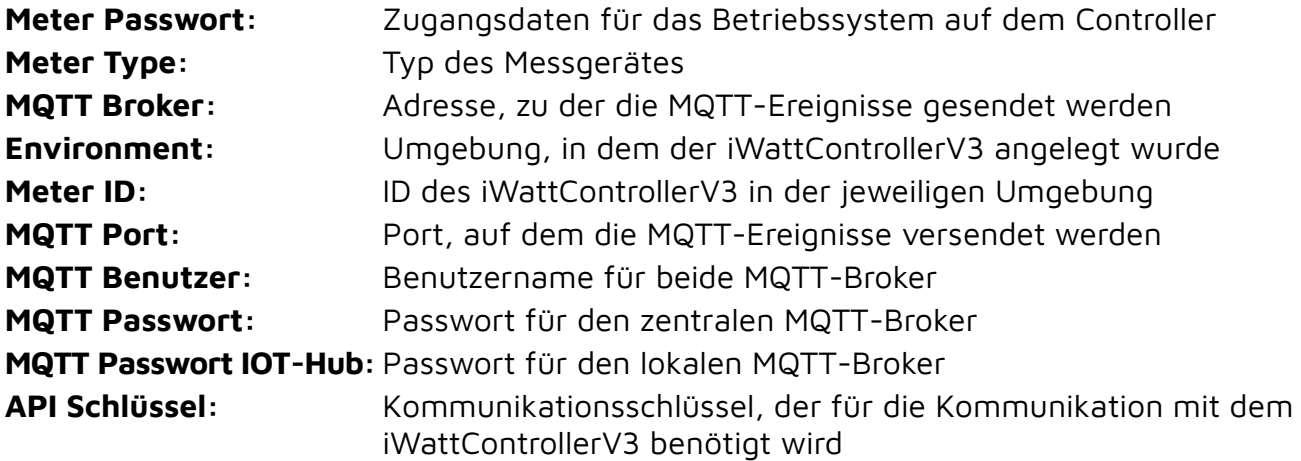

### <span id="page-15-0"></span>**5.5 Installation eines Netz Meters**

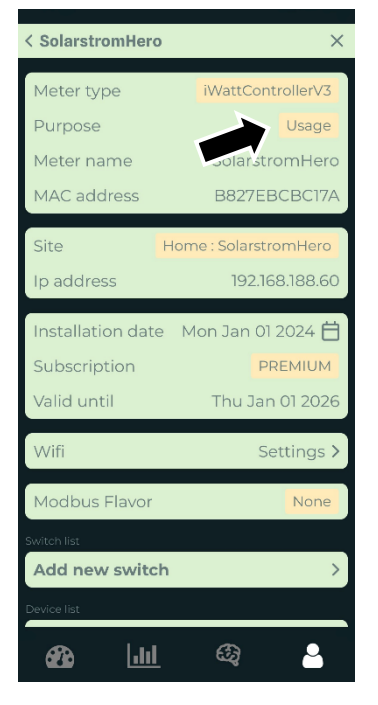

In manchen Strom Netzwerken kann es vorkommen, dass Erzeuger und Verbraucher gemischt sind und der wirkliche Verbrauch dadurch nicht ermittelt werden kann.

Um das zu beheben, muss man an der Hauptsicherung der Stromversorgung einen iWattControllerV3 installieren und diesen via **Meter Wizard** registrieren.

Anschließend navigiert man in der App zu den Einstellungen des iWattControllerV3 und ändert dessen **Zweck** auf **Grid**:

Die Leistungskurve des iWattControllerV3 sollte nicht mehr negativ oder höher sein als zuvor, da die Erzeuger berücksichtigt und zum Totalverbrauch addiert werden.

Unterstützte Grid Meter:

- SMA Home Manager
- Kostal Sem
- Kostal Sem Inverter

### <span id="page-16-0"></span>**6 Produktions-Anlagen konfigurieren**

#### <span id="page-16-1"></span>**6.1 Option 1: Einen PV-Wechselrichter registrieren**

Um einen PV-Wechselrichter zu registrieren, muss man einen Meter auf der Webseite anlegen.

Hierfür geht man auf [https://app-beta.watt-analytics.com](https://app-beta.watt-analytics.com/) und meldet sich mit dem gleichen Benutzer an, der in der App verwendet wurde. Nun wählt man die **Anlagen-Einstellung** im Menü auf der linken Seite aus. Anschließen drückt man **Meter hinzufüge** in der Kategorie **Produktion** aus und befüllt die Felder im neuen Fenster.

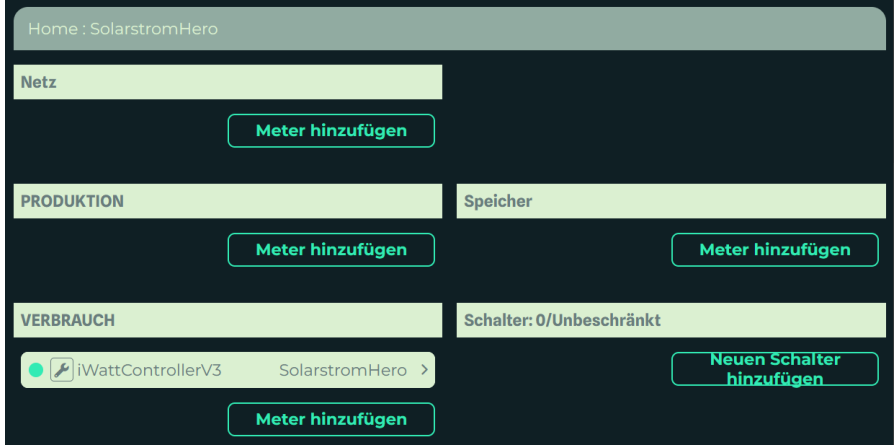

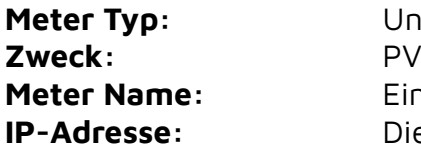

**Meter Typ:** Unterstützter PV-Wandler (siehe Liste)

**Meter Name:** Ein sprechender Name ist empfohlen (z.B. Fronius Heim) Die IP-Adresse des PV-Wechselrichters im Netzwerk. Es ist erforderlich, dem PV-Wechselrichter eine statische IP-Adresse zu geben.

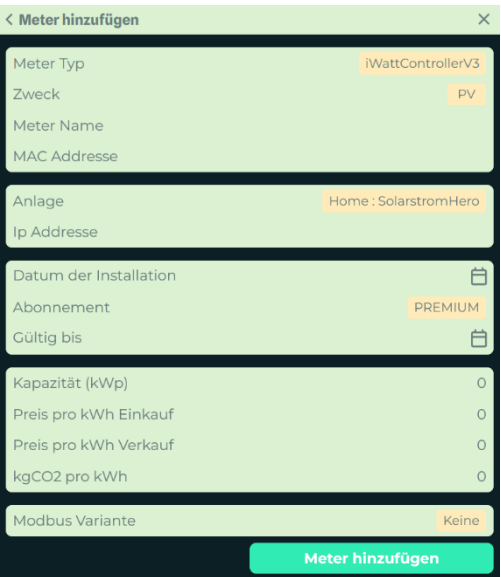

#### **Liste der unterstützten PV-Wechselrichter**

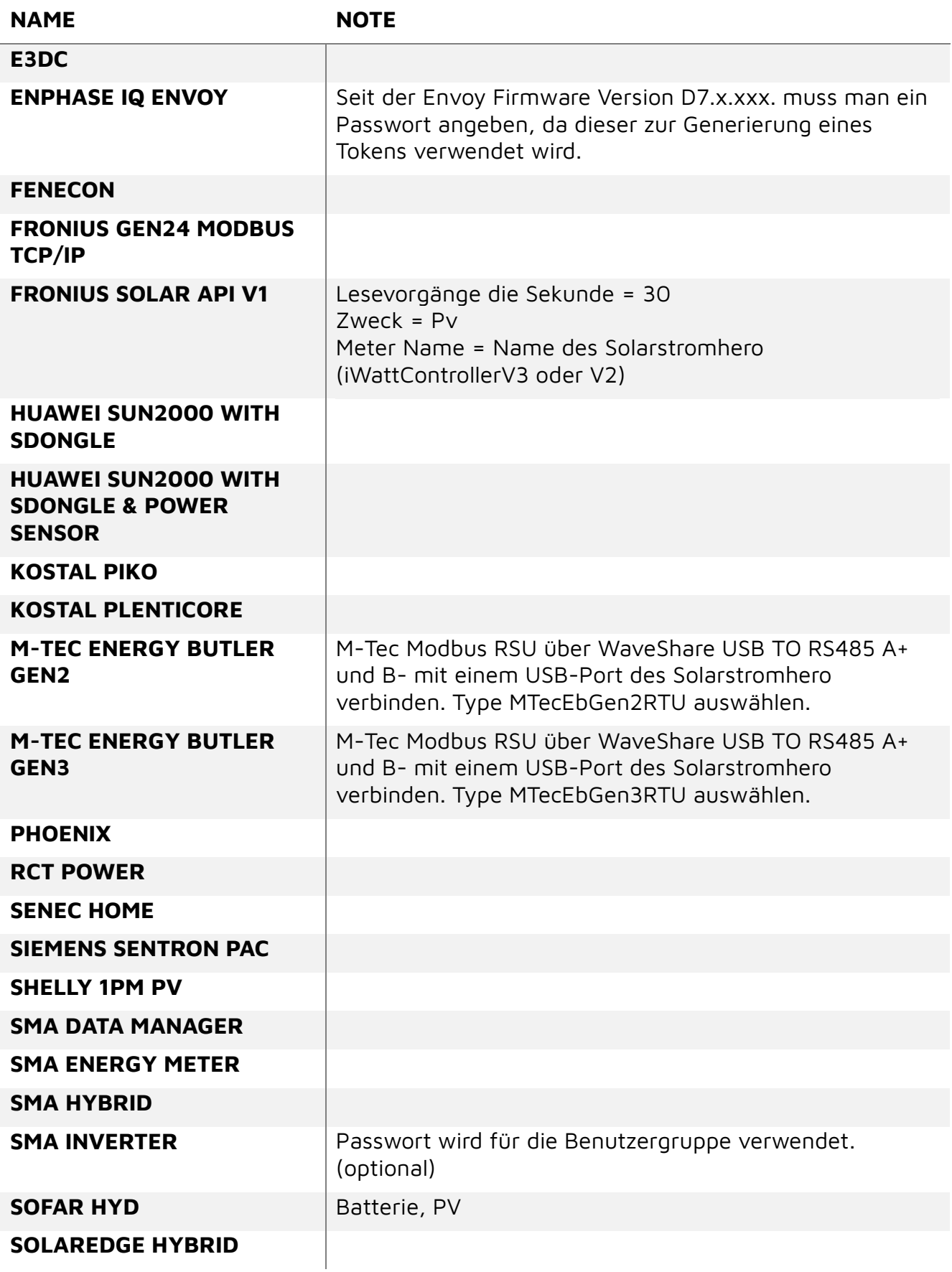

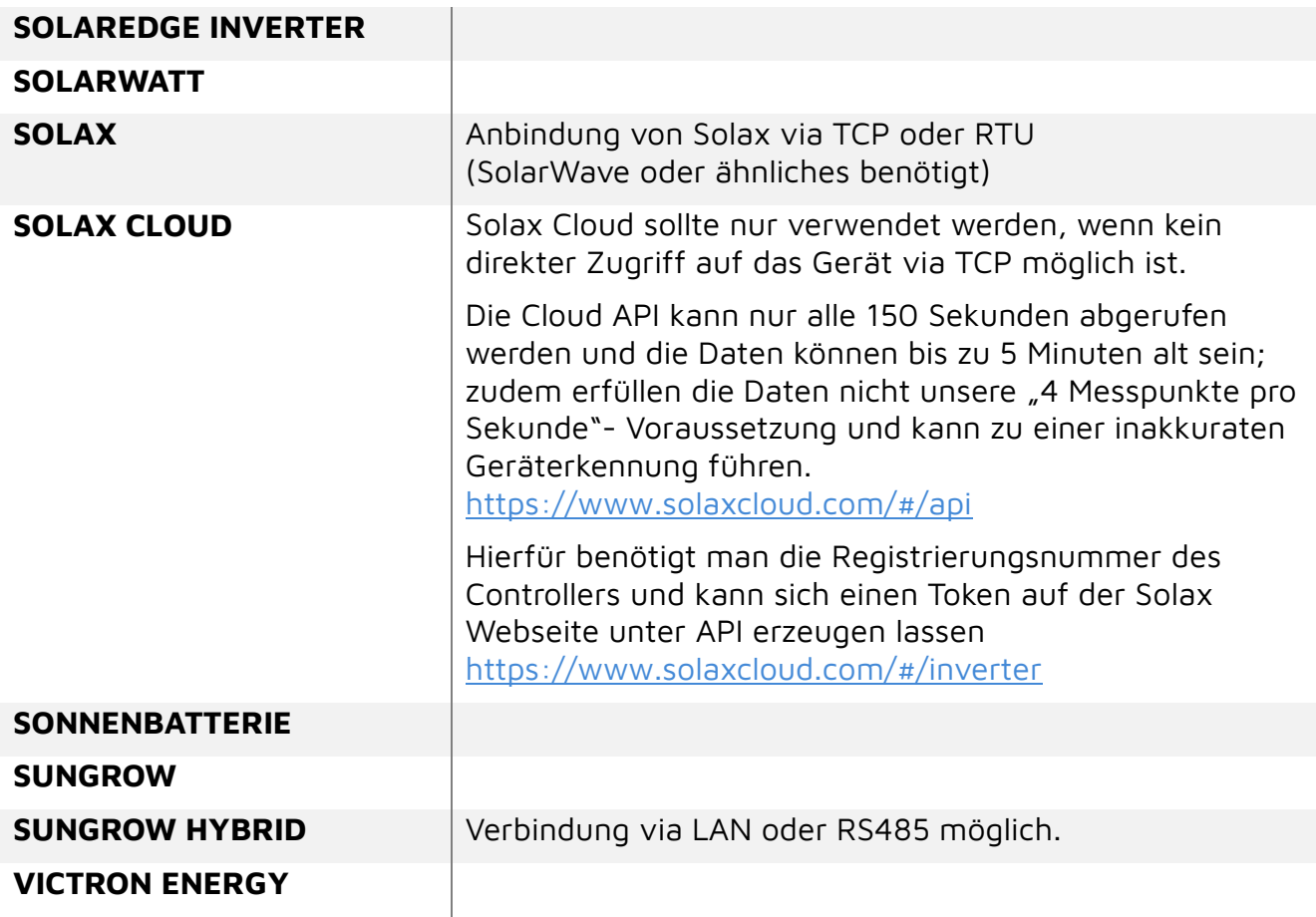

#### <span id="page-18-0"></span>**6.2 Option 2: Einen PV-Wechselrichter via iWattMeter integrieren**

Es wird ein extra **iWattMeter** benötigt. Dieser muss direkt an den Anschlüssen des PV-Wechselrichters der PV-Anlage angeschlossen werden, sodass nur dessen Produktion gemessen wird.

Es wird empfohlen, dass diese Installation nur von einem zertifizierten Elektriker durchgeführt wird.

Nach der Installation kann der iWattMeter mit der Smartphone-App via **Meter Wizard** registriert werden. Anschließend prüft man, ob die Leistungskurve des iWattMeter positiv ist. Ist dies nicht der Fall, kann man die Werte mit **ctDirection** auf der Seite **Einstellungen** invertieren.

Um Einstellungen wie **ctDirection** oder **ctMultiply** auf dem iWattMeter bearbeiten zu können, muss sich das Smartphone im gleichen Netzwerk wie der iWattControllerV3 befinden.

Es ist empfohlen, auch dem iWattMeter eine statische IP-Adresse zu geben, um mögliche Ausfälle durch eine automatische Neuvergabe der IP zu vermeiden.

#### <span id="page-19-0"></span>**6.2.1 iWattMeter und iWattController verbinden**

Damit der PV-Wechselrichter vom Controller berücksichtigt wird, muss der iWattMeter Daten an den iWattControllerV3 senden. Hierfür muss man die IP-Adresse des iWattMeter herausfinden. Dies kann entweder mit einem Programm wie **Angry IP Scanner** gemacht werden oder man sucht im Interface des Routers nach einer aktiven Verbindung mit dem Hostnamen **espressif**.

Diese IP-Adresse kann in einem **beliebigen** Webbrowser in der Adresszeile eingegeben werden (Firefox, Chrome, Safari) und anschließend erscheint ein Anmeldefenster.

![](_page_19_Picture_96.jpeg)

Die Anmeldedaten erhält man von [support@watt-analytics.com.](mailto:support@watt-analytics.com)

Nach der Anmeldung kann man im Menü **MQTT Config** den Meter einstellen, sodass er seine Daten an den iWattControllerV3 sendet.

![](_page_19_Picture_97.jpeg)

Anschließen drückt man **Submit** und **Restart Device**, um die Änderungen zu speichern und das Gerät neu zu starten.

Die Verbindung des iWattMeter zum iWattController lässt sich in der **Seiten Einstellung** überprüfen.

Wenn das Status Symbol neben dem Namen des iWattMeter grün ist, besteht eine Verbindung und es werden Daten gesendet.

Es können mehrere PV-Wechselrichter im selben Stromnetz unterstützt werden. Die gesamte Produktion wird anschließend im Graphen dargestellt.

### <span id="page-21-0"></span>**7 Installation eines Speichers**

Es ist möglich, einen Speicher in der App zu registrieren, damit dieser seinen Ladezustand **SoC (State of Charge)** und die Leistungsabgabe und -aufnahme in Watt anzeigen kann.

#### <span id="page-21-1"></span>**7.1 Konfiguration des Speichers**

Als Erstes geht man auf die Webseite<https://app-beta.watt-analytics.com/> auf der man sich mit seinem Benutzer anmeldet. Anschließend wählt man die **Anlagen-Einstellung** im Menü auf der linken Seite. In der Anlagen-Einstellung wählt man **Meter hinzufügen** in der Kategorie **Speicher** aus.

![](_page_21_Picture_153.jpeg)

![](_page_21_Picture_154.jpeg)

Falls ein Speichertyp in der Liste fehlt, kann man sich an support@watt-analytics.com wenden.

#### <span id="page-21-2"></span>**7.2 iWattControllerV3 als SEM für den Speicher einrichten**

Der iWattControllerV3 bietet zusätzlich zu der Funktion **E**nergie **M**anagement **S**ystem (EMS) die Funktion eines **S**mart **E**nergy **M**eters (SEM) an. Um diese Funktion zu nutzten wird der Controller mittels RS485 Kabel mit dem Wechselrichter eines Speichers verbunden.

Der iWattControllerV3 muss dafür als Zweck **Grid** eingestellt haben. (Siehe Kapitel 6.6, Seite 18)

#### <span id="page-22-0"></span>**7.2.1 Update und Installation der Software**

- 1. Um die Software des jeweiligen Controllers zu updaten, sucht man sich diesen in der **Anlagen-Liste** heraus und drückt auf den Namen des Controllers.
- 2. Anschließend wird man zu der Anlagen-Einstellung umgeleitet und drückt auf das **Schraubenschlüsselsymbol** vom Controller.

Falls kein Schraubenschlüssel zu sehen ist, dann verfügt man nicht über die nötige Berechtigung und ist kein Besitzer oder Installateur.

![](_page_22_Picture_97.jpeg)

3. In der Administrations-Seite **Update & Installieren** kommt man in die Optionen

![](_page_22_Picture_98.jpeg)

4. Anschließen wählt man **Alle auswählen** oder nur **WA-SEM** aus und drückt auf Aktualisieren.

Abhängig davon wie viele Komponenten ausgewählt wurden und wie schnell die Netzwerkverbindung ist, kann das Update mehrere Minuten in Anspruch nehmen. Der Fortschritt der Updates wird im **Log** auf der Administration-Seite angezeigt

#### <span id="page-23-0"></span>**7.2.2 Installation der Kabelverbindung**

![](_page_23_Picture_2.jpeg)

Notwendiges Zubehör: WaveShare USB TO RS485

Der WaveShare kann an einem der herausgeführten USB-Ports vom iWattControllerV3 angeschlossen werden.

Um Komplikationen zu vermeiden, sollte nur der USB auf RS485 Adapter angeschlossen werden.

#### 7.2.2.1 SEM-Kabelverbindung für Fronius

Anschluss einer verdrillten geschirmten Leitung für **A+** und **B-** optional mit Erdungskabel

![](_page_23_Picture_8.jpeg)

Anschluss am USB TO RS485 Stecker:

- Gelb  $\rightarrow$  Erdung
- Rot  $\rightarrow$  A+
- Schwarz  $\rightarrow$  B-
- Bei langen Leitungen optional A+ und B- mit einem Widerstand verbinden

#### 7.2.2.2 SEM-Kabelverbindung für Solax

Anschluss des weißen RJ45 Kabels am Solax Meter Stecker:

![](_page_24_Picture_3.jpeg)

Anschluss des weißen Kabels am USB TO RS485 am Solarstromhero:

- Weißes Kabel  $\rightarrow$  A+
- Blaues Kabel  $\rightarrow$  B-

![](_page_24_Picture_7.jpeg)

#### 7.2.2.3 SEM-Kabelverbindung für Victron

Anschluss einer verdrillten geschirmten Leitung für A+ und B- optional mit Erdungskabel am Victron Venus GX USB Port mittels WaveShare USB TO RS485 Adapter:

![](_page_25_Picture_3.jpeg)

Anschluss am USB TO RS485 Stecker am iWattControllerV3:

- Silber  $\rightarrow$  Erdung
- Weiß  $\rightarrow$  A+
- Gelb  $\rightarrow$  B-
- Bei langen Leitungen optional A+ und B- mit einem Widerstand verbinden

![](_page_25_Picture_9.jpeg)

#### <span id="page-26-0"></span>**7.2.3 Aktivieren der Controller-SEM Funktion**

Um diese Funktion zu aktivieren, navigiert man dafür in die **Einstellungen** des iWattControllerV3:

![](_page_26_Picture_122.jpeg)

Im Feld **Modbus Variante** wählt man die Variante, die zum Speicher passt:

Je nach Hersteller und Wechselrichter-Model kann die Verbindung über RTU mittels RS485 Kabel oder über TCP mittels LAN-Verbindung eingerichtet werden.

Anschließend schießt man das Fenster mit **Speichern** Ganz unten in der Liste, damit die gewählte Konfiguration an den Controller übertragen und die SEM-Funktion aktiviert wird.

Es dauert bis zu 2 Minuten, bis WA-SEM gestartet ist und der Wechselrichter die Messdaten vom WA-SEM ausliest.

In der Administration kann man im Log überprüfen, ob die Verbindung erfolgreich hergestellt wurde:

![](_page_26_Picture_9.jpeg)

Danach werden die aktuellen Messwerte auch auf der Webseite oder in der App vom jeweiligen Hersteller angezeigt, insofern dieser das anbietet.

### <span id="page-27-0"></span>**8 Installation einer Wallbox**

Bevor man die Wallbox selbst installieren kann, muss man ein neues (virtuelles) Gerät hinzufügen, welches anschließend mit der Wallbox gekoppelt wird.

#### <span id="page-27-1"></span>**8.1 Ein neues Gerät auf der Webseite anlegen**

Um ein neues Gerät anzulegen, geht man auf die Webseite https://app-beta.watt-analytics.com und meldet sich mit seinem Benutzer an. Anschließend wählt man die **Anlagen-Einstellung** im Menü auf der linken Seite. In der Anlagen-Einstellung wählt man einen schon vorhandenen iWattControllerV3 aus.

![](_page_27_Picture_85.jpeg)

In den Einstellungen des Controllers wählt man ganz unten **Gerät hinzufügen** und das Menü zum Anlegen eines neuen Gerätes erscheint.

**Gerätename:** Ein sprechender Name wie Elektroauto ist empfohlen **Gerätetyp:** E-Auto Anzahl von gleichen Geräten bleibt auf 1

![](_page_27_Picture_86.jpeg)

#### <span id="page-28-0"></span>**8.1.1 Elli Wallbox**

Für die Elli Wallbox wird die IP-Adresse und SKI vom Gerät benötigt. Die SKI findet man bei der Webseite vom Hersteller unter **Energiemanagement**. Die IP wird entweder beim Hersteller angezeigt, wenn dieses Gerät schon registriert wurde oder kann im Netzwerk über den Router unter **verbundene Geräte** ermittelt werden.

![](_page_28_Picture_106.jpeg)

#### **Für Kunden:**

Dieser Schritt muss derzeit noch manuell durchgeführt werden. Hierfür kann man sich an [support@watt-analytics.com](mailto:support@watt-analytics.com) wenden.

#### **Für Techniker:**

- 1. Auf dem Controller anmelden
- 2. Diesen Befehl ausführen: **evcc eebus-cert**
- 3. Output in **/home/pi/eebus.yaml** eintragen
- 4. Die Yaml-Datei neu generieren
	- a. In den Einstellungen vom Controller im Frontend einfach speichern drücken

Dieser Vorgang ist einmalig pro Setup.

Danach soll die Elli Wallbox mit dem eebus in der App gekoppelt werden.

#### <span id="page-29-0"></span>**8.2 Registrieren der Wallbox**

Eine Wallbox wird in den meisten Fällen mit Starkstrom versorgt und das Anschließen sollte nur von einem zertifizierten Elektriker vorgenommen werden.

Vor der Registrierung wird empfohlen, mit der vom Hersteller zur Verfügung gestellten App zu prüfen, ob die Wallbox korrekt funktioniert.

Anschließend navigiert man zur Webseite https://app-beta.watt-analytics.com/, meldet sich mit seinem Benutzer an und wählt **Anlagen-Einstellung** im Reiter auf der linken Seite aus. In **Anlagen-Einstellung** wählt man **Neuen Schalter hinzufügen** in der Kategorie **Schalter** aus.

![](_page_29_Picture_129.jpeg)

![](_page_29_Picture_130.jpeg)

![](_page_29_Picture_131.jpeg)

Es wird empfohlen bei einer PV-Produktion bis zu 5 kWp nur Phase 1 auszuwählen, damit die Überschüssige Produktion besser verwaltet wird.

### <span id="page-30-0"></span>**9 Installation eines Schalters**

### <span id="page-30-1"></span>**9.1 Allgemeine Schaltereinstellungen**

Jeder Schalter hat beim Erstellen immer allgemeine Optionen, die unabhängig vom Modell vorhanden sind.

![](_page_30_Picture_126.jpeg)

![](_page_30_Picture_127.jpeg)

### <span id="page-31-0"></span>**9.2 Shelly Schalter**

Folgende Shelly Schalter werden unterstützt:

- Shelly Plug
- Shelly Plug S
- Shelly Plus Plug S
- Shelly Plus 1PM
- Shelly 1PM

Für die Registrierung eines Shelly Schalters wird die Smartphone-App benötigt.

Nach der Anmeldung navigiert man zu den Einstellungen des Solarstromhero, bei dem man den Shelly Schalter registrieren möchte.

Vor der Registrierung muss ein neues Gerät angelegt werden, das dem Schalter bei der Registrierung zugewiesen wird.

#### <span id="page-32-0"></span>**9.2.1 Shelly Firmware Update**

Wenn beim Setup von einem Shelly ein Fehler auftritt ist eine mögliche Fehlerquelle die veraltete Firmware vom Shelly, deshalb wird empfohlen, falls das Setup fehlschlägt, ein Firmwareupdate zu machen.

Hierzu muss man sich mit dem Hotspot vom Shelly verbinden und das Interface über einen Webbrowser öffnen.

Die IP vom Shelly kann mit "ipconfig" oder "ifconfig" in einer Konsole herausgefunden werden.

Im Webinterface muss man den Shelly zuerst mit dem Internet per WLAN verbinden. Dafür drückt man das WLAN-Symbol rechts oben auf der Oberfläche und gibt die Verbindungsdaten ein.

"Enable Wi-Fi network" muss gesetzt werden damit diese Verbindung auch benutzt wird, ansonsten wird keine Verbindung aufgebaut.

Nach einem Neustart ist der Shelly mit dem Internet verbunden und kann nun die Firmware updaten.

![](_page_32_Picture_103.jpeg)

Um ein Update zu starten Öffnet man den Reiter "Settings" und drückt in der Kategorie "Device Settings" auf "Firmware".

In dem neuen Fenster prüft der Shelly ob es ein update gibt und erlaubt ein Update falls es eine neuere Version gibt.

Neueste Version: Stable 1.2.3 (Stand März 2024)

Nach einem Neustart vom Shelly ist das Update abgeschlossen und er kann verwendet werden.

#### <span id="page-33-0"></span>**9.3 Ein neues Gerät in der App anlegen**

Um ein neues Gerät anzulegen, geht man in die Einstellungen des iWattControllerV3 und wählt in der Kategorie **Geräteliste** die Option **Gerät hinzufügen >** aus.

![](_page_33_Picture_40.jpeg)

![](_page_33_Picture_41.jpeg)

In dem neuen Fenster wählt man einen **Gerätenamen** und einen **Gerätetyp** aus, der am besten zum Gerät passt.

### <span id="page-34-0"></span>**9.4 Einen Shelly Schalter in der App registrieren**

Um einen neuen Schalter zu registrieren, geht man in die Einstellungen des iWattControllerV3, wählt in der Kategorie **Schalter Liste** die Option **Neuen Schalter hinzufügen >** aus, und folgt den Anweisungen des Registrierungsprozesses.

![](_page_34_Picture_68.jpeg)

**Einstellung Beschreibung** Modell: Modell des Shelly Plug **Name:** Angezeigter Name

**Iot hub/SmartPi Adresse:** Die IP-Adresse des iWattControllerV3 **SSID des lokalen WLAN:** Netzwerk in dem sich der iWattControllerV3 befindet

Nach der Registrierung muss im letzten Fenster noch das Gerät mit dem Schalter verbunden und die Priorität ausgewählt werden.

#### <span id="page-35-0"></span>**9.5 Modbus-Schalter**

Es ist möglich, ein Gerät, das Modbus unterstützt, als einen eigenen Schalter zu einem iWattControllerV3 hinzuzufügen. Dafür muss zuerst ein neues Gerät in der Geräteliste angelegt werden, damit dieses anschließend beim Erstellen des Modbus Schalter verwendet werden kann.

![](_page_35_Picture_151.jpeg)

#### <span id="page-35-1"></span>**9.5.1 Anschluss von Heizstäben**

Ein einfacher Einschraubheizkörper oder Heizstab ist nicht regelbar. Zum Regeln 0 - 9 kW benötigt der Kunden einen Leistungsregler (z. B. einen https://www.my-pv.com/de/produkte/ac-thor-9s/). Dieser ist über den iWattControllerV3 ansteuerbar.

Nachdem man ein Gerät angelegt hat, wählt man die **Anlagen-Einstellung** im Menü auf der linken Seite und drückt **Neuen Schalter hinzufügen** in der Kategorie **Schalter** aus.

Im neuen Fenster wählt man in der Spalte **Modell** die Option **ModbusRegister** aus und neue Optionen erscheinen im selben Fenster.

Welche Werte eingetragen werden müssen hängt vom Gerät selbst ab.

Diese Werte können meist in der Dokumentation des Herstellers gefunden werden.

![](_page_35_Picture_152.jpeg)

![](_page_35_Picture_11.jpeg)

Für diesen Austria Email EBH-PV Heizstab und alle andere Heizstäbe ohne eigene Steuerung gibt es gibt es 3 Varianten:

![](_page_36_Picture_190.jpeg)

### <span id="page-36-0"></span>**10 Fehlerbehebung**

Wenn der iWattControllerV3 keine Verbindung via WLAN zum Netzwerk herstellen kann, erscheint nach einer kurzen Zeit der Hotspot des iWattControllerV3.

Das kann passieren, wenn die falschen Anmeldedaten für das Netzwerk verwendet wurden oder die Verbindung zum Netzwerk instabil ist.

Folgende Lösungsansätze können probiert werden:

- Sicherstellen das die korrekten Anmeldedaten verwendet wurden.
- Ein Netzwerkkabel anstelle von WLAN verwenden.
- Eine andere Position suchen oder einen WLAN-Verstärker für einen besseren Empfang verwenden.

Falls die Probleme bestehen bleiben, kann man sich für weitere Hilfe an support@watt-analytics.com wenden.

![](_page_36_Picture_11.jpeg)

#### **DER SOLARSTROMHERO KANN NUR AUF PRÄMISSE DES HERSTELLERS GEWARTET WERDEN.**

Falls ein Problem mit dem Gerät besteht und es geöffnet werden muss, kann es an folgende Adresse eingesendet werden:

> **Watt-Analytics GmbH Diefenbachgasse 35/1/8 1150 Wien, Österreich**

### <span id="page-37-0"></span>**11 Wichtige Haftungsausschlüsse**

Die Kommunikation via WLAN ist nicht ausfallsicher und sollte daher nicht verwendet werden, wenn ein zuverlässiger Betrieb erforderlich ist. Durch Verwendung der LAN-Schnittstelle kann die Zuverlässigkeit gesteigert werden, dennoch ist ein Ausfall des Gerätes möglich.

#### **Warnung!**

Elektrogeräte nicht über den Hausmüll entsorgen, sondern getrennt sammeln. Informationen zu den verfügbaren Sammelsystemen erhält man von der zuständigen Gemeindeverwaltung. Bei der Entsorgung von Elektrogeräten auf Mülldeponien oder Deponien können gefährliche Stoffe in das Grundwasser und in die Nahrungskette gelangen und die Gesundheit und das Wohlbefinden schädigen. Der Händler ist gesetzlich verpflichtet, Altgeräte bei einmaligem Austausch gegen neue kostenlos zur Entsorgung zurückzunehmen.

Diese Bedienungsanleitung kann ohne vorherige Ankündigung geändert und verbessert werden. Watt Analytics GmbH behält sich das Recht vor, sämtliche Unterlagen zu überarbeiten und zu aktualisieren, ohne verpflichtet zu sein, Personen oder Unternehmen darüber in Kenntnis zu setzen.

### <span id="page-37-1"></span>**12 BESCHRÄNKTE HARDWARE-GARANTIE**

Watt Analytics GmbH (im weiteren Text nur "WattAnalytics") garantiert dem ursprünglichen Käufer, dass Ihr Hardwareprodukt 2 Jahre lang ab Kaufdatum (oder dem in bestimmten Gerichtsbarkeiten erforderlichen Liefertermin) frei von Material- und Verarbeitungsfehlern ist. Diese Garantie gewährt Ihnen bestimmte gesetzliche Rechte, und Sie haben möglicherweise auch andere Rechte.

#### **Abhilfe**

Die gesamte Haftung von Watt Analytics und Ihr ausschließlicher Rechtsbehelf bei einer Verletzung der Garantie besteht nach Wahl von Watt Analytics darin, (1) die Hardware zu reparieren oder auszutauschen oder (2) den gezahlten Preis zu erstatten, sofern die Hardware an der Verkaufsstelle zurückgegeben wird oder an einem anderen Ort, den Watt Analytics mit einer Kopie des Kaufbelegs oder des datierten Einzelbelegs anweisen kann. Es können Versand- und Bearbeitungsgebühren anfallen, es sei denn, dies ist gesetzlich verboten. Watt Analytics kann nach eigenem Ermessen Ihr Produkt ersetzen, anbieten, ein funktional gleichwertiges Produkt bereitstellen oder jedes Produkt mit neuen, überholten oder gebrauchten Teilen reparieren, sofern diese Teile den technischen Spezifikationen des Produkts entsprechen. Für jedes Ersatzhardwareprodukt wird eine Garantie für den Rest des ursprünglichen Garantiezeitraums oder dreißig (30) Tage (je nachdem, welcher Zeitraum länger ist) oder für einen zusätzlichen Zeitraum gewährt, der möglicherweise in Ihrem Land gilt.

Diese Garantie deckt keine Probleme oder Schäden ab, die auf (1) Unfälle, Missbrauch, falsche Anwendung oder nicht autorisierte Reparaturen, Modifikationen oder

Demontagen zurückzuführen sind. (2) Unsachgemäße Bedienung oder Wartung, nicht bestimmungsgemäße Verwendung oder Anschluss an eine unsachgemäße Spannungsversorgung; (3) Verwendung von Verbrauchsmaterialien wie Ersatzbatterien, die nicht von Watt Analytics geliefert werden, es sei denn, dies ist gesetzlich verboten. (4) Verlorene Teile, die ursprünglich mit dem Watt Analytics-Hardwareprodukt geliefert wurden; (5) Teile und Zubehör, die nicht von Watt Analytics stammen, auch wenn sie mit dem Watt Analytics-Hardwareprodukt verkauft werden; (6) Nicht-Watt Analytics-Dienste, auf die mit einem Watt Analytics-Hardwareprodukt zugegriffen oder gesteuert werden kann; oder (7) normale Abnutzung.

Diese eingeschränkte Garantie gilt unter keinen Umständen für den Ersatz oder die Rückerstattung von elektronischen Geräten oder persönlichen Gegenständen, die kein Watt Analytics-Produkt sind. Diese Garantie gilt auch nicht für Watt Analytics-Produkte, die vom Unternehmen zum Zwecke der kostenpflichtigen Bereitstellung des Internetzugangs für Endbenutzer verwendet werden.

#### **Haftungsbeschränkung**

Watt Analytics HAFTET NICHT FÜR SPEZIELLE, INDIREKTE, NEBEN- ODER FOLGESCHÄDEN, EINSCHLIESSLICH ABER NICHT BESCHRÄNKT AUF EINEN VERLUST VON GEWINNEN, EINNAHMEN ODER DATEN (DIREKT ODER INDIREKT) ODER GEWERBLICHEN VERLUSTEN, DIE AUSDRÜCKLICH MIT IHREN ODER STILLIEREND SIND WURDE Watt Analytics ÜBER DIE MÖGLICHKEIT SOLCHER SCHÄDEN UNTERRICHTET. In einigen Ländern ist der Ausschluss oder die Beschränkung von besonderen, indirekten, zufälligen oder Folgeschäden nicht zulässig, sodass die oben genannten Beschränkungen oder Ausschlüsse möglicherweise nicht für Sie gelten.

#### **Dauer stillschweigender Gewährleistungen**

JEGLICHE STILLSCHWEIGENDE GEWÄHRLEISTUNG DER MARKTGÄNGIGKEIT ODER EIGNUNG FÜR EINEN BESTIMMTEN ZWECK DIESES HARDWAREPRODUKTS IST MIT AUSNAHME DES GELTENDEN GESETZES AUF DIE DAUER DER GELTENDEN AUSDRÜCKLICHEN GEWÄHRLEISTUNG FÜR IHR PRODUKT BESCHRÄNKTIERT. In einigen Ländern ist die Gültigkeit einer stillschweigenden Garantie nicht beschränkt. Daher gilt die oben genannte Einschränkung möglicherweise nicht für Sie.

#### **Nationale gesetzliche Rechte**

Verbraucher haben gesetzliche Rechte gemäß den geltenden nationalen Rechtsvorschriften für den Verkauf von Konsumgütern. Diese Rechte werden durch die Garantien in dieser beschränkten Garantie nicht berührt. In Brasilien umfassen die Abhilfemaßnahmen die Option des Verbrauchers, das fehlerhafte Produkt zu behalten und eine proportionale Preissenkung zu erhalten.

#### **Keine weiteren Garantien**

Kein Watt Analytics-Händler, Vertreter oder Mitarbeiter ist berechtigt, Änderungen, Erweiterungen oder Ergänzungen dieser Garantie vorzunehmen.

### <span id="page-39-0"></span>**13 Technische Spezifikation**

### <span id="page-39-1"></span>**13.1 Gehäuse**

![](_page_39_Picture_109.jpeg)

### <span id="page-39-2"></span>**13.2Kommunikation**

![](_page_39_Picture_110.jpeg)

#### <span id="page-40-0"></span>**13.3Schnittstellen des iWattControllerV3**

![](_page_40_Picture_88.jpeg)

#### **Adresse des Herstellers der Hardware**

nD-enerserve GmbH

Max-von-Laue-Str. 19

D-30966 Hemmingen

#### **Copyright**

Copyright © 2018-2023 Watt Analytics GmbH All rights reserved. Manual Version: 1.0, 2023-11-16.

![](_page_41_Picture_1.jpeg)

## EU-Konformitätserklärung

gemäß der EU-Niederspannungs-Richtlinie 2014/35/EU gemäß Anhang III B; vom 26. Februar 2014

Hiermit erklären wir, dass das nachstehend bezeichnete Produkt in seiner Konzeption und Bauart sowie in der von uns in Verkehr gebrachten Ausführung den grundlegenden Sicherheits- und Gesundheitsanforderungen der EU-Richtlinie Niederspannung entspricht. Bei einer mit uns nicht abgestimmten Änderung des Produktes verliert diese Erklärung ihre Gültigkeit.

Hersteller oder Bevollmächtigter: nD-enerserve GmbH, Max-von-Laue-Str. 19 30966 Hemmingen **Deutschland** Tel.: +49(0)5 11 / 47 30 81 45

Die alleinige Verantwortung für die Ausstellung dieser Konformitätserklärung trägt der Hersteller.

Produktbezeichnungen:

- SmartPi 2.0, SmartPi 2.1, SmartPi 3.0
- e.manager nD, e.manager nD2  $\bullet$
- $\bullet$ e.manager mc, e.manager mc2

Geräte zur Messung, Überwachung und Steuerung von Stromverbräuchen, Photovoltaikanlagen und anderen regenerativen Energieerzeugern.

#### Es wird die Übereinstimmung mit weiteren, ebenfalls für das Produkt geltenden Richtlinien/Bestimmungen erklärt:

- EU-Richtlinie EMV 2014/30/EU vom 26. Februar 2014
- $\bullet$ EU-Richtlinie RoHS2 2011/65/EU vom 8. Juni 2011
- $\bullet$ EU-Richtlinie Öko-Design (ERP) 2009/125/EG vom 21.10.2009

#### Angewandte sonstige technische Normen und Spezifikationen:

- DIN EN61000-4-2:2009  $\bullet$
- **DIN EN55032:2015**
- **DIN EN55024:2010**  $\bullet$

Die oben aufgeführten Geräte werden daher mit einem CE-Zeichen ausgestattet.

Unterzeichnet für und im Namen von:

nD-enerserve GmbH Hemmingen, 31.03.2021

 $\eta$ ard Ź, **Jens Ramhorst** 

(Geschäftsführer)

nD-enerserve GmbH Max-von-Laue-Str. 19 30966 Hemmingen

Geschäftsführer Dipl.-Ing. **Jens Ramhorst** 

**GLS Bank Bochum** IBAN: DE64 4306 0967 4096 6416 00 **BIC: GENODEM1GLS** 

Fon: +49 511 47308147 Fax: +49 511 47308148 info@enerserve.eu www.enerserve.eu

Amtsgericht Hannover HRB 213079 Ust-ID: DE303591409

### <span id="page-42-0"></span>**14 Anmerkungen**

![](_page_42_Picture_110.jpeg)

Ende des Handbuches. Änderungen und Irrtümer vorbehalten

#### **COPYRIGHT © 2024 WATT ANALYTICS GMBH ALL RIGHTS RESERVED. VERSION: 1.1, 18-04-2024**

**Watt Analytics GmbH** Diefenbachgasse 35/1/8 1050 Wien Telefon: +43 1 395 029 299 E-Mail: office@watt-analytics.com [https://watt-analytics.com](https://watt-analytics.com/)

**Geschäftsführung:** Christian Oettl Philipp Steiner UID: ATU73899579 FB-Gericht: Wien, Innere Stadt Firmenbuchnummer: FN501962f

**Bankverbindung:** IBAN: AT96 2011 1839 9334 7200 BIC: GIBAATWWXXX